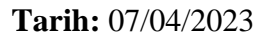

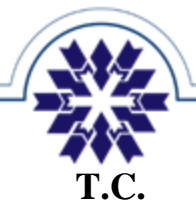

# **ERZURUM TEKNİK ÜNİVERSİTESİ**

**Uzaktan Eğitim Uygulama ve Araştırma Merkezi**

### Blackboard Sınav Uygulamasında Yapılması Gereken Ayarlar

#### **1. Son Tarih Ayarının Girilmesi**:

- Sınavın tamamlanmasını istediğiniz **tarih** ve **saati** doğru olarak giriniz,
- Bu ayar geç gönderim yapan öğrencilerin otomatik olarak **tespit edilmesi**, geç gönderimlerin **engellenmesi** ve sınavın otomatik olarak **tamamlanması** için kullanılmaktadır.

#### **2. Görünürlük Ayarının Yapılması**:

- Öğrencinin sınavı görebileceği zaman aralığının üstteki iki seçenek ile **manuel** olarak veya 3. Seçenek olan **Şartlı Kullanım** ile **otomatik** olarak ayarlanması sağlanmaktadır.
- Şartlı Kullanım seçeneğinde öğrenci sınavın ismini, tarihi ve saatini sistemde görebilmekte ancak sınav zamanında önce **erişememektedir**.
- Sınavın öğrenciye görünmesini istediğiniz tarih ve saati doğru olarak giriniz (Sınav tarihi ve saati girilmelidir).

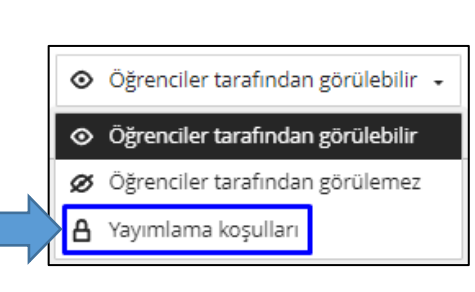

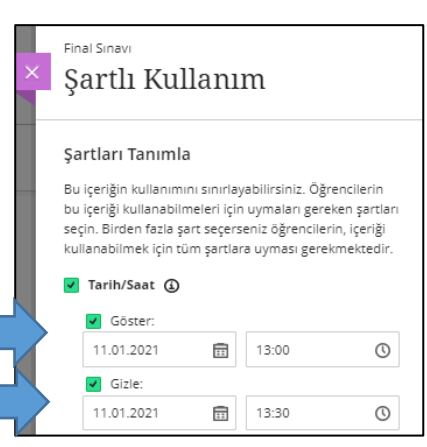

#### **3. Süre Ayarının Yapılması:**

• Sınav Süresi öğrencinin sınav anında süreyi takip etmesini ve süre sonunda öğrencinin sınavının **otomatik olarak tamamlanmasını** sağlamaktadır.

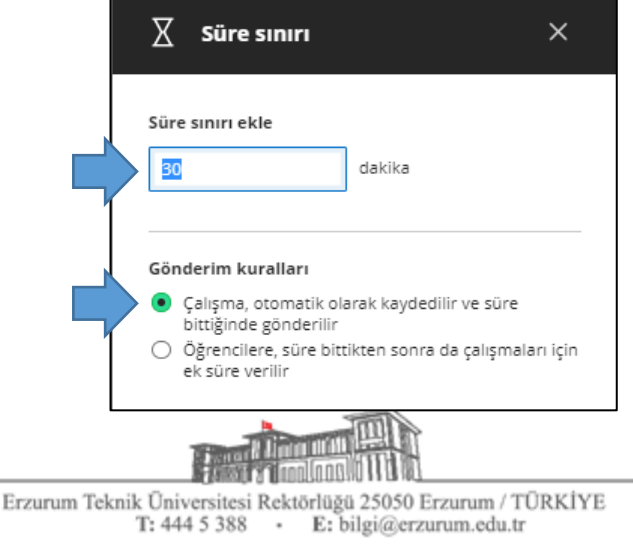

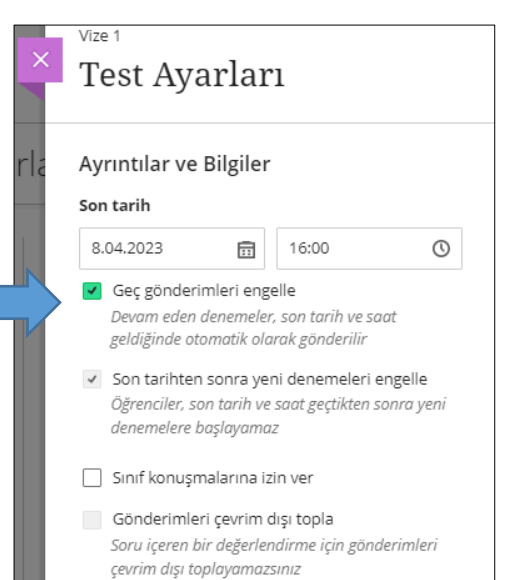

#### erzurum.edu.tr

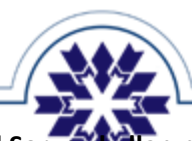

- **4. Soru Havuzu veya Hesaplamalı Formül Sorusu kullanımı:**
	- Olası kopya ve ihlalleri engellemek için soru çeşitliliğinin sağlanması amacıyla kullanılmaktadır. Aşağıya detaylı kılavuzlara ait bağlantılar eklenmiştir.
	- a) <https://erzurum.edu.tr/menu/kilavuzlar1/>
	- b) <https://erzurum.edu.tr/Content/etugeneldosyalar/1419c224-1649-4def-8ead-1674695bc9c7.pdf>
	- c) <https://erzurum.edu.tr/Content/etugeneldosyalar/c04c8134-b618-40be-aed9-c9d6d5c2f8f3.pdf>
	- d) <https://erzurum.edu.tr/Content/etugeneldosyalar/167045a0-bbdd-4698-8387-152b1dbbd0fb.pdf>

#### **5. Soruların Gösterim Ayarlarının Yapılması:**

- a) **Soruların tek tek gösterilmesi,**
- b) **Soruların ve Yanıtların rastgele sıralanması,**
- c) **Sorularda geriye dönüşün engellenmesi**,
	- Olası kopya ve ihlalleri engellemek amacıyla kullanılmaktadır. Her öğrencinin soruları tek tek görmesini, soruları ve çoktan seçmeli soruların yanıtlarını rastgele görmesini ve sorular arasında geriye dönüşün engellenmesini sağlayabilmektedir.

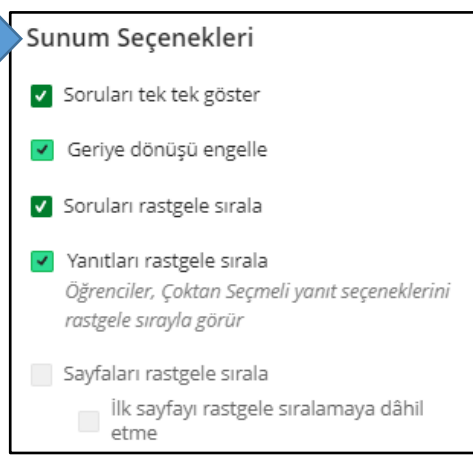

- **6. Gönderimleri, Soru Puanlarını ve Doğru Yanıtları Göster Ayarlarının Yapılması:**
	- Bu seçenek öğrencilerin **sınav gönderimlerini**, **soruların puanlarını**, **doğru cevapları** görmesini sağlamaktadır.
	- Sınavın tamamlanmasından sonraki herhangi bir tarih veya ayar seçilebilir veya bu bölümdeki bütün gösterim ayarları **pasif** hale getirilebilir.
	- Bu ayarda özellikle Soru Puanları ve Doğru yanıtlar ayarları için **gönderimden sonra** seçeneği **seçilmemelidir**. Aksi halde sınavı erken tamamlanan öğrenciler doğru yanıtları sınavı devam eden diğer öğrencilere gönderebilmektedir.
	- a) <https://erzurum.edu.tr/Content/etugeneldosyalar/b2828dfe-cd75-4450-b618-502b6c59f212.pdf>

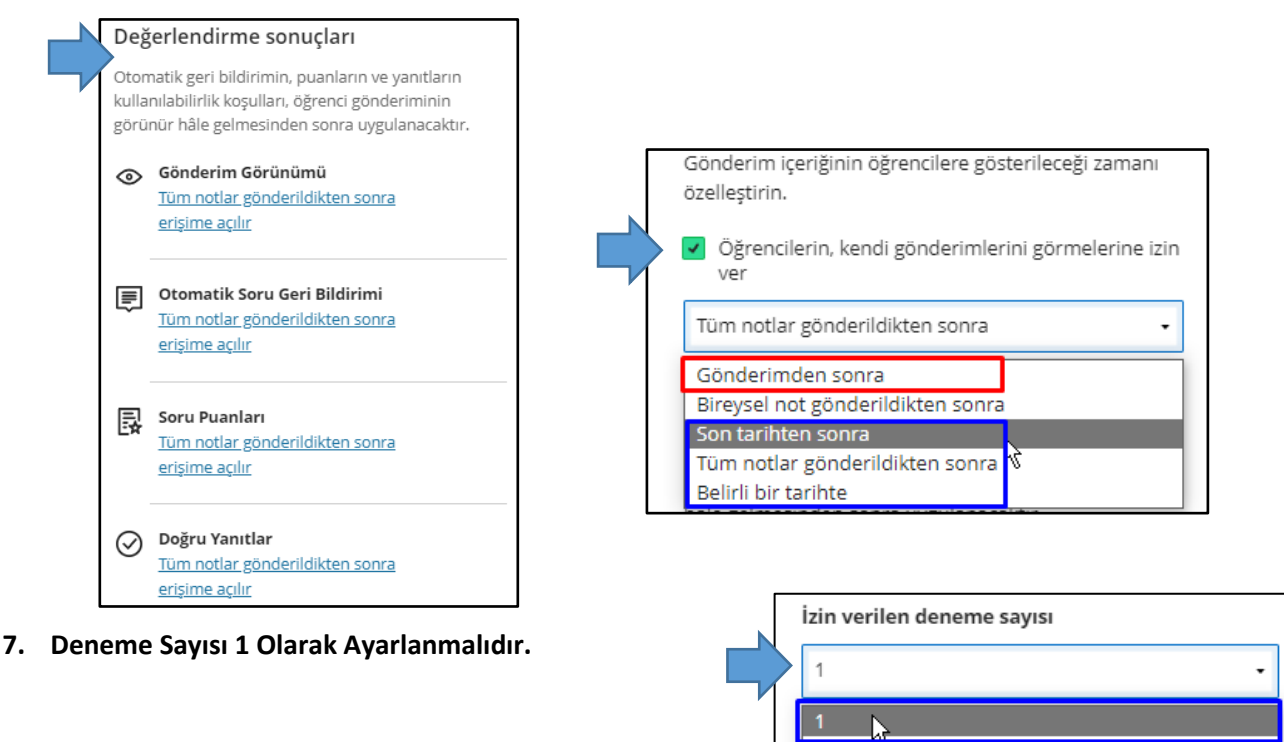

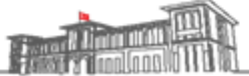

Erzurum Teknik Üniversitesi Rektörlüğü 25050 Erzurum / TÜRKİYE T: 444 5 388 · E: bilgi@erzurum.edu.tr

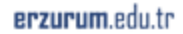

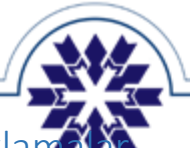

## Yapılması Gerekenler ile İlgili Açıklam

- **a) Sınav Son Tarihi ve Saati:** Son tarih ayarı, sınavı **geç** gönderen öğrencilerin tespiti, devamındaki seçenekler ile sınavın otomatik olarak tamamlanarak geç gönderimlerin engellenmesi amacıyla kullanılmaktadır. Geç gönderimleri engelle seçeneği işaretlendiğinde öğrencilerin bu zamandan sonra sınava başlaması da engellenmektedir. **Kullanımı zorunludur.**
- **b) Görünürlük Ayarları:** Öğrencinin Blackboard kurs sayfasında sınavı görmesini sağlamaktadır. Görünürlük ayarı manuel olarak, sınav başladığı anda **"Öğrenciler tarafından görülebilir"** ayarı yapılarak sınava başlanıp, sınav sonunda, sınav sonunda ise görünürlük kapatılabilir. İstenirse Şartlı Kullanım ayarı ile görünürlük otomatik olarak ayarlanabilir. Görünürlüğün kapatılması öğrencinin sınavının tamamlanması anlamına gelmemekte olup önceki seçenek yerine kullanılamaz. **Sınavın gösterilmesi mecburi olup gizlenmesi isteğe bağlıdır.**
- **c) Şartlı Kullanım:** Öğrencilerin sınavdan erkenden haberdar olabilmesi ve yalnızca sınav esnasında sınav içeriğine erişebilmesi amacıyla, sınav oluşturduktan sonra görünürlük ayarları menüsünden **"Şartlı Kullanım"** seçilerek tarih ve saat bilgilerinin girilmesi gerekmektedir. Bu seçeneğin kullanılması durumunda öğrencilerin kurs sayfasında sınavı önceden görüntüleyebilecekleri ve yalnızca belirtilen zaman aralıklarında sınava giriş yapabilecekleri **unutulmamalıdır**.
- **d) Deneme Sayısı:** Deneme sayısı öğrencinin aynı sınava tekrar tekrar girmesini sağlamaktadır. Problemle karşılaşmamak adına **deneme sayısının 1** girilmesi **zorunludur**. Yanlışlıkla gönderim yapan öğrenciler için ek deneme hakkı eğitmenler tarafından **istisnai** olarak verilebilmektedir. Bunun için sınav bölümünde **Gönderimler** seçeneğine, devamında öğrencinin hizasındaki **3 noktaya** ve **İstisnaları ekle veya düzenle** seçeneğine tıklanmalıdır.

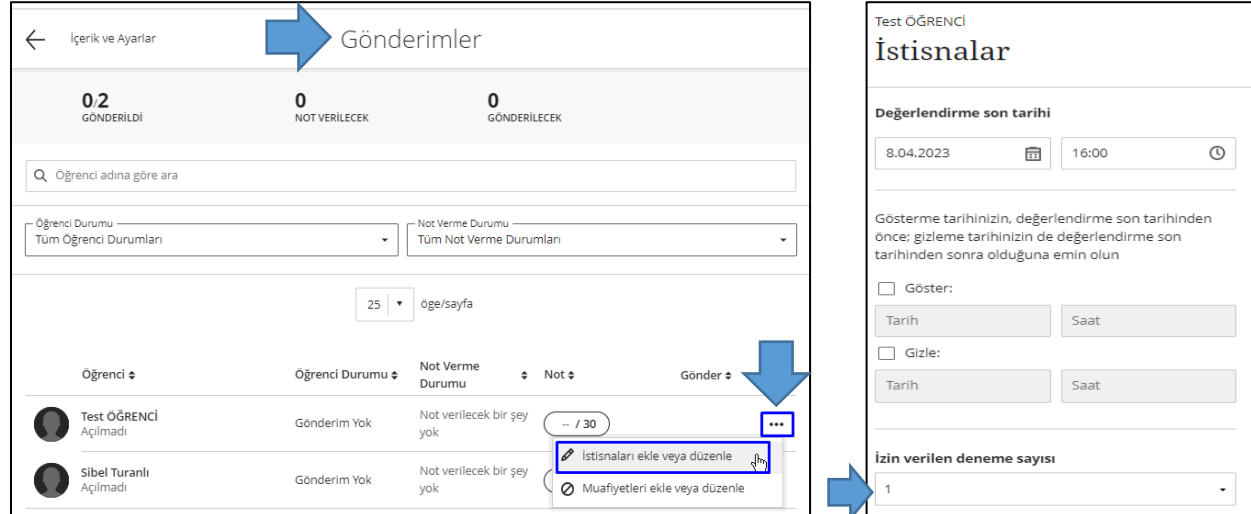

- **e) Süre Sınırı:** Sınav süresi sayacı, öğrenci sınava giriş yapıp sayacı başlattığı anda işletilmektedir. Sınav uygulanırken sınava ait **süre sınırının** girilmesi ve altındaki **otomatik gönderim** seçeneğinin seçilmesi **zorunludur**.
- **f) Soru ve Yanıt Sırasının Değiştirilmesi:** Olası ihlalleri engellemek amacıyla, sorular sisteme eklendikten sonra **Test Ayarları** menüsünden **"Soruları Rastgele Sırala"** ve **"Yanıtları Rastgele Sırala"** seçenekleri kullanılarak her öğrencinin soruları ve sorulara ait çoktan seçmeli yanıtları farklı sırada görmesi sağlanabilmekte olup kullanılması **tavsiye** edilmektedir.
- **g) Soruları Tek Tek Gösterme ve Geriye Dönüşün Engellenmesi:** Bu seçeneklerin de olası ihlalleri engellemek amacıyla kullanılması **tavsiye** edilmektedir.

**Öğr. Gör. Emrah Şimşek**

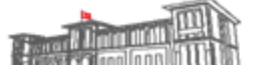

Erzurum Teknik Üniversitesi Rektörlüğü 25050 Erzurum / TÜRKİYE T: 444 5 388 E: bilgi@erzurum.edu.tr  $\sim$ 

erzurum.edu.tr